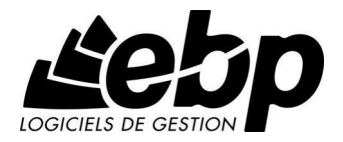

# EBP Compta Pratic

Pour Windows® XP et Vista

Guide d'installation et d'initiation

Edité par EBP Informatique, Rue de Cutesson, BP 95 - 78513 Rambouillet Cedex TÈl : 01 34 94 80 20, Fax : 01 34 85 62 07, site Web http://www.ebp.com © Copyright 2008 EBP Informatique, édition juillet 2008

# Convention d'Utilisation d'EBP

#### 1. Préambule

En achetant un progiciel EBP (de la Sté EBP SA au capital d'un million d'euros immatriculée au RCS de Versailles  $N^{\circ}$  330 838 947), « le Client » fait l'acquisition du droit non exclusif de l'utiliser à des fins personnelles ou professionnelles sur un seul ordinateur individuel. Le client ne peut transférer ou laisser transférer le progiciel vers d'autres ordinateurs via un réseau. Il est strictement interdit de dupliquer le progiciel ou sa documentation selon la loi en vigueur sauf à des fins exclusives de sauvegarde. Chaque utilisateur sur son poste de travail doit bénéficier d'une licence d'utilisation. L'achat d'un progiciel « monoposte » ne donne droit qu'à UNE seule licence d'utilisation sur un poste de travail habituel. Une utilisation multiposte ou réseau nécessite une licence correspondante. L'ensemble des progiciels est protégé par le copyright d'EBP. Toute duplication illicite est susceptible de donner lieu à des poursuites judiciaires civiles et/ou pénales. Les progiciels sont incessibles et insaisissables. Ils ne peuvent faire líobjet díun nantissement ou d'une location à aucun titre que ce soit. EBP se réserve le droit de faire dans le progiciel toutes les modifications qu'il estime opportunes.

#### 2. Livraison, Suivi et Droit de rÈtractation ( loi Chatel du 3 janvier 2008 )

En vertu de líarticle L. 121-20-3 du Code de la Consommation, EBP síengage, sauf mention expresse et spéciale sur ses documents commerciaux, à livrer les progiciels au plus tard dans les 3 jours ouvrés qui suivent la commande. A ce délai, s'ajoutent les délais postaux en vigueur. En cas de téléchargement, les progiciels sont disponibles immédiatement.

En conformitÈ avec líarticle L. 121-84-3 du Code de la consommation, le client peut suivre l'exécution de sa commande, par un numéro d'appel téléphonique fixe et non surtaxé accessible depuis le territoire métropolitain.

En conformitÈ avec líarticle L. 121-20.2 du Code de la consommation, le client est informé qu'il ne peut pas exercer son droit de rétractation auquel il renonce expressément et ce dès la livraison du logiciel dans la mesure où le Client ou l'un de ses préposés fait une demande d'activation au moyen du  $N<sup>°</sup>$  de licence du produit et d'une « raison sociale ». Il en est de même si un contrat de services est souscrit dont l'exécution commence immédiatement à compter de l'activation du logiciel qui est fait de façon concomitante et automatiquement avec son installation. Il en est encore de même si le logiciel complet est téléchargé par Internet.

#### 3. Étendue des obligations de support d'EBP

Les services d'assistance d'EBP sont destinés à fournir des conseils, des recommandations et des informations relatifs à l'usage des progiciels EBP dans les configurations matérielles et logicielles requises. EBP s'engage à fournir au CLIENT les conseils les plus adéquats pour aider à résoudre les problèmes que le CLIENT pourrait rencontrer dans líutilisation ou le fonctionnement du progiciel, mais

EBP ne donne aucune garantie de résolution des problèmes. Les services de support d'EBP qui font l'objet d'un contrat distinct des présentes conditions sont disponibles aux tarifs en vigueur et n'incluent pas le support sur site.

#### 4. Assistance de proximité sur le site

L'utilisateur doit pouvoir faire appel à un professionnel de l'informatique pour dénouer sur son site une difficulté technique dont la cause ne serait pas déterminée ou résolue par l'assistance téléphonique d'EBP. Pour ce faire, le Client reconnaît conclure avec un distributeur ou un professionnel de l'informatique une convention pour líassister sur site en cas de besoin. Cette convention fixe les conditions d'intervention de ce professionnel. EBP ne peut être rendu responsable d'un défaut d'accord ou des conséquences d'un non-respect des obligations réciproques des parties convenues dans cette convention tierce.

#### 5. Sauvegarde des données

Le CLIENT reconnaît avoir été informé par EBP et/ou par son distributeur qu'il est prudent en termes de bonne gestion informatique, de procéder au moins une fois par vingt-quatre (24) heures à la sauvegarde des systèmes, programmes et fichiers de données, et que l'absence d'une telle sauvegarde réduit de manière significative ses chances de limiter l'impact des dommages qui pourraient résulter d'une irrégularité dans le fonctionnement de son système ou ses progiciels et peut réduire la portée des services de support fournis par EBP. Le CLIENT reconnaît qu'il est de sa responsabilité de mettre en œuvre une procédure pour assurer la récupération des données, fichiers ou programmes détruits, endommagés ou perdus. EBP ne saurait être tenue responsable en cas de perte de données.

#### 6. Limitation de garantie

EBP garantit que les produits et services fournis aux termes des présentes seront conformes, pour l'essentiel, au besoin díun utilisateur standard. Le progiciel est fourni en l'état sans garantie d'aptitude à une utilisation particulière, tous les risques relatifs aux résultats et à la performance du progiciel sont assumés par l'acheteur. En toute hypothèse, EBP n'assume que des obligations de moyens à l'exclusion de toute obligation de résultat. La présente garantie est exclusive de toute autre garantie. EBP exclut toute autre garantie expresse ou implicite y compris, de manière non limitative, toute garantie de qualité ou d'adéquation à un besoin particulier. En outre, le CLIENT reconnaît que la fourniture des services de support téléphonique dans le cadre d'un contrat d'assistance dépend de la disponibilité ininterrompue des moyens de communication et qu'EBP ne peut garantir une telle disponibilité.

#### 7. Limitations de responsabilité

Sauf disposition contraire díordre public, EBP ou ses fournisseurs ne seront en aucun cas responsables à raison de préjudices directs ou indirects (y compris les manques à gagner, interruptions d'activité, pertes d'informations ou autres pertes de nature pécuniaire) résultant d'un retard ou d'un manquement commis par EBP dans la fourniture ou l'absence de fourniture des services de support, alors même qu'EBP ou ses fournisseurs auraient été informés de l'éventualité de tels préjudices. EBP ne peut être rendu responsable d'un fonctionnement non conforme, d'un dysfonctionnement, d'une inaptitude particulière ou d'une absence de fonctionnalité dans un de ses progiciels. En outre, le CLIENT reconnaît qu'EBP et ses fournisseurs ne seront responsables à raison d'aucun manque à gagner subi par un tiers et d'aucune réclamation ou action en justice dirigée ou intentée contre le CLIENT par un tiers. En toute hypothèse, la responsabilité d'EBP ou de ses fournisseurs, quelle qu'en soit la cause ou le fondement, ne saurait excéder, au total, les sommes payées par le CLIENT à EBP (ou à son distributeur) pour la fourniture du progiciel ou du service au titre du contrat d'assistance. L'utilisateur reconnaît avoir évalué le logiciel de façon approfondie par une démonstration ou un test réel pour vérifier qu'il est en adéquation avec ses besoins.

#### 8. Dispositions finales

Ces conditions générales de vente interviennent pour toutes commandes du Client faites verbalement ou bien passées par téléphone, fax, courrier, email, formulaire électronique à l'attention du service clients d'EBP ou d'un distributeur EBP. La validation d'un formulaire en ligne vaut acceptation par le client des présentes CGV dès lors que ce dernier a coché la case prévue a cet effet sur le formulaire.

Les CGV font partie intégrale du contrat de licence et sont opposables au Client ou ses préposés. Conformément à Loi « Informatique et libertés » du 6 janvier 1978, le Client dispose d'un droit d'accès et de rectification aux données le concernant. Pour tout litige, il sera fait attribution de juridiction devant les tribunaux du ressort de Versailles, même en cas de pluralité de défendeurs ou d'appel en garantie.

Version 2.0 : Janvier 2008

# **Félicitations !**

Vous venez d'acquérir un logiciel EBP, nous vous remercions de nous accorder votre confiance et nous vous en souhaitons bonne utilisation.

Ce guide présente le logiciel EBP Compta Pratic et donne toutes les informations nécessaires à son installation et à sa découverte.

Pour des explications sur des points ou des fonctions particulières non traités dans le manuel, consultez l'aide en ligne, disponible directement dans le logiciel. Celleci est mise à jour régulièrement et doit répondre à la totalité des questions que vous pourriez vous poser.

Pour accéder à l'aide en ligne, deux possibilités sont à votre disposition :

- La touche F1 pour une aide directe sur un écran précis.
- Le menu ? + Rubriques d'aide pour obtenir une aide générale composée díun sommaire.

# TABLE DES MATIERES

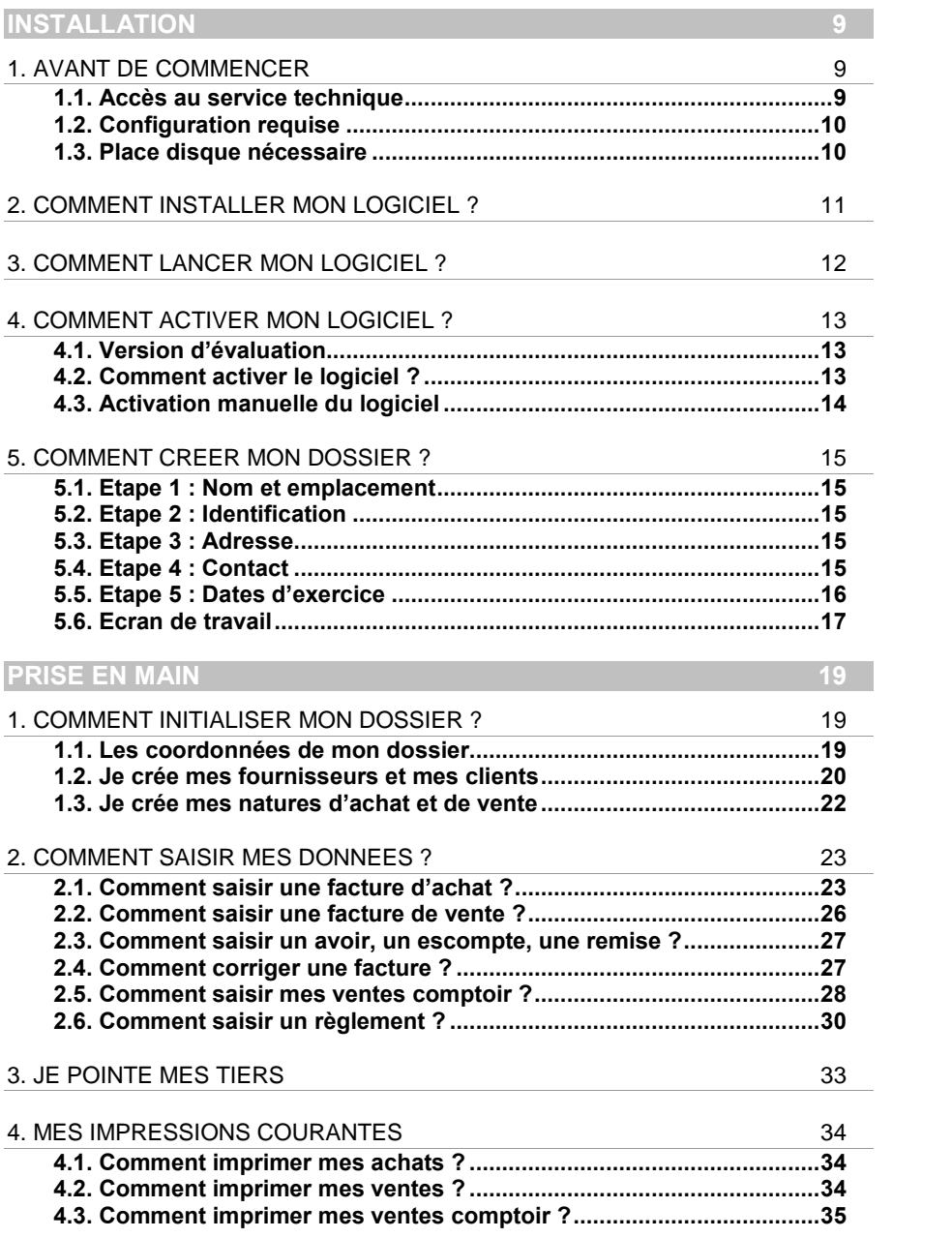

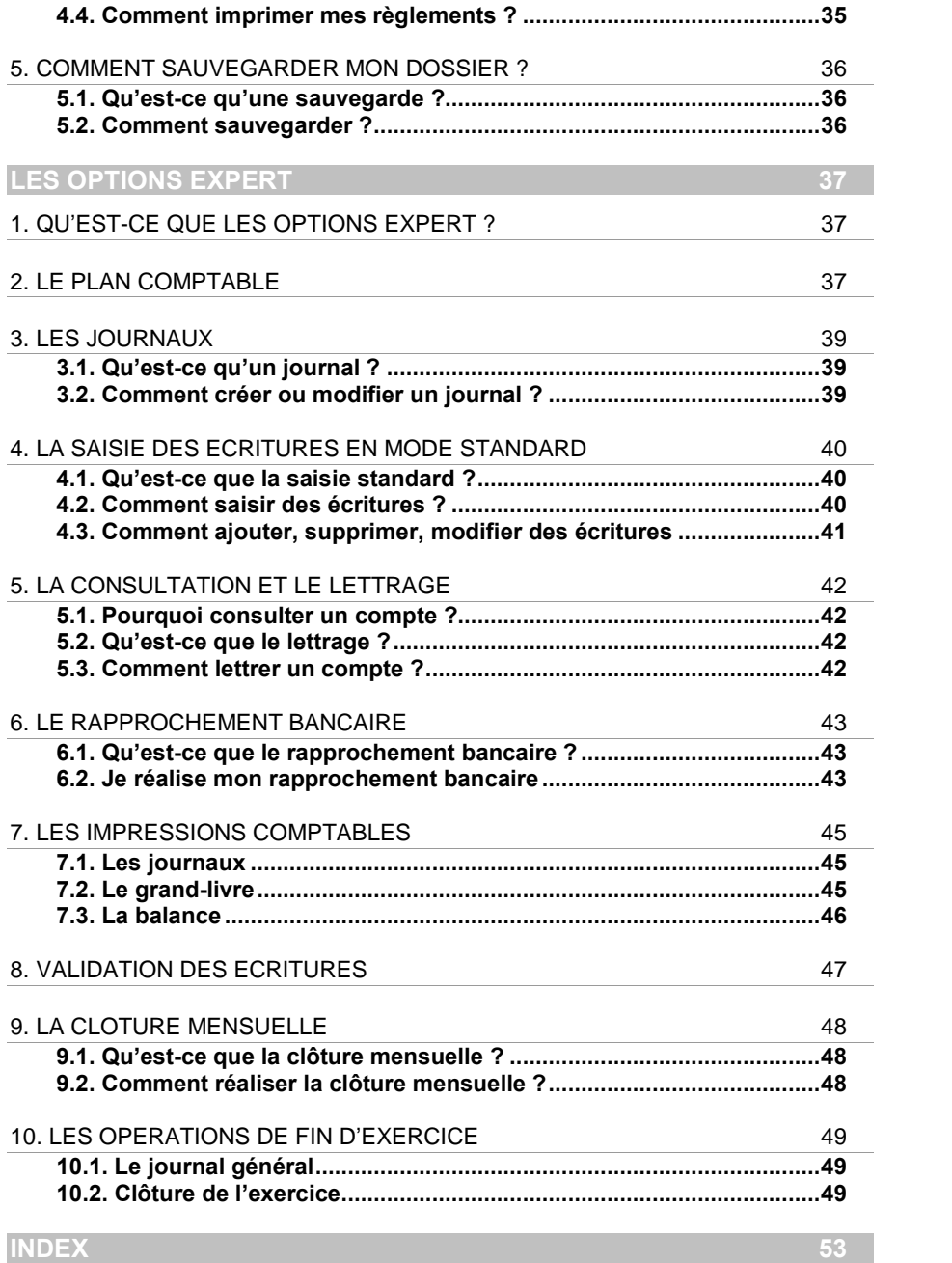

# INSTALLATION

# <span id="page-8-0"></span>1. AVANT DE COMMENCER

## 1.1. Accès au service technique

L'achat du logiciel en version complète donne droit à l'usage de notre service technique\*. Pour y accéder, munissez-vous de votre numéro de licence, puis au choix :

• Un standard vous accueille. Si aucun technicien n'est disponible, veuillez patienter, vous êtes sur une file d'attente.

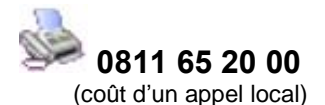

**Exposez votre problème par e-mail.** 

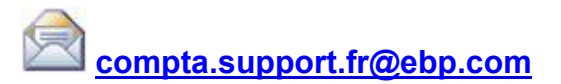

#### Horaires

Du lundi au jeudi 8h00 à 19h00

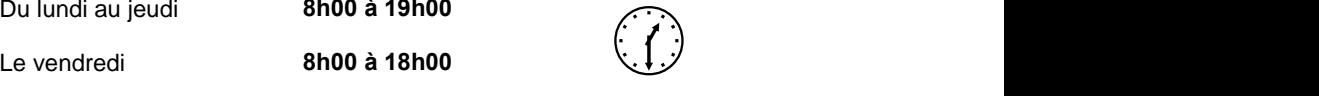

\* Ce droit à l'assistance technique dépend de la date d'achat de votre logiciel, de la version achetée et du contrat souscrit.

# <span id="page-9-0"></span>1.2. Configuration requise

La configuration minimale conseillée pour une bonne utilisation de votre logiciel est la suivante :

- Un Processeur Intel Pentium 4 2 aHz avec 512 Mo de RAM :
- $\bullet$  Windows® XP  $^{(1)}$  ou Vista ;
- Une résolution 1024 \* 768 (16 bits), l'écran et la carte graphique doivent supporter cette résolution ;
- Une imprimante jet díencre ou laser avec un driver Windows.

#### **Remarque**

Windows<sup>®</sup> XP ou Vista sont des logiciels Microsoft dont vous devez faire l'acquisition préalablement à l'installation du logiciel.

*(1) Services Pack Windows XP Home SP2 et Windows XP pro SP2*

## 1.3. Place disque nécessaire

L'installation complète du logiciel nécessite 30 Mo d'espace disque disponible.

L'installation du dossier de démonstration prend environ 4 Mo. Pour n'installer que certains composants (par exemple, tous les composants sauf le dossier de démonstration), sélectionnez l'Installation Personnalisée et cochez uniquement les composants désirés.

# <span id="page-10-0"></span>2. COMMENT INSTALLER MON LOGICIEL ?

#### **Attention**

Avant de lancer líinstallation du logiciel, fermez toutes les applications courantes.

- 1. Placez le CD-Rom EBP dans le lecteur de votre ordinateur. L'écran d'accueil s'affiche automatiquement. Dans le cas contraire, cliquez sur le menu Démarrer et sélectionnez Exécuter. Tapez alors la commande : X:\Install.exe où X est la lettre représentant l'unité de votre lecteur de CD-Rom. Cliquez sur **OK.**
- 2. L'écran d'accueil apparaît. Cliquez sur **Comptabilité** pour accéder aux différentes versions du produit.
- 3. Cliquez sur EBP Compta Pratic 2009 pour installer le logiciel. La procédure d'installation se lance et l'assistant apparaît.
- 4. Le texte affiché correspond au contrat de licence que vous devez obligatoirement lire. L'installation et l'utilisation du logiciel dépendent de son acceptation. Cochez l'option J'accepte les termes du contrat si vous acceptez la convention díutilisation de ce produit et cliquez sur le bouton Suivant. Sinon, cliquez sur le bouton Annuler.
- 5. Cliquez directement sur le type díinstallation que vous souhaitez. Nous vous conseillons pour une première installation, de sélectionner Installation Complète. La copie des fichiers est ensuite lancée.
- 6. Les répertoires d'installation par défaut sont :

Répertoire du logiciel : C: \ PROGRAM FILES \ EBP \ FLASH13.0 Répertoire des dossiers de démonstration : C:\DOCUMENTS AND SETTINGS\ALL USERS\DOCUMENTS\EBP\DEMONSTRATIONS \ FLASH13.0 Répertoire où les dossiers, les modèles et le répertoire Common sont stockés : C:\DOCUMENTS AND SETTINGS\ALL USERS\DOCUMENTS\EBP\PARTAGE

Pour éventuellement modifier ces répertoires, choisissez l'installation personnalisée.

A la fin de l'installation, cliquez sur le bouton Terminer, votre installation est effectuée.

A partir de la fenêtre qui vous propose de redémarrer l'ordinateur, répondez impérativement Oui si vous souhaitez utiliser le logiciel avant le prochain redémarrage.

# <span id="page-11-0"></span>3. COMMENT LANCER MON LOGICIEL ?

Lancez le produit :

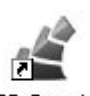

EBP Compta

- Soit à partir du bureau, en double-cliquant sur l'icône  $P$ ratic 13.0 ;
- Soit par Démarrer + Programmes + EBP + EBP Compta Pratic 13.0

Au lancement du produit, un écran d'accueil vous permet :

- D'essayer le logiciel en version d'évaluation ;
- Díactiver le logiciel .

# <span id="page-12-0"></span>4. COMMENT ACTIVER MON LOGICIEL ?

## 4.1. Version d'évaluation

Tant que le code d'activation n'a pas été saisi, le logiciel Compta Pratic reste en version d'évaluation

Cela signifie que vous utilisez librement toutes les fonctions du logiciel pendant une période de 40 jours à compter de l'installation. Après ce délai, si vous n'activez pas votre application, elle sera limitée à 300 écritures et la mention Version de démonstration apparaît sur toutes les impressions.

Pour plus d'informations sur l'activation de votre logiciel Compta Pratic, reportez-vous aux paragraphes 4.2 et 4.3.

#### Remarque

Le logiciel contient un dossier de Démonstration pré-rempli vous permettant de découvrir l'ensemble des fonctionnalités du produit. Il est fortement recommandé díouvrir ce dossier afin de vous familiariser avec le logiciel et ses diffÈrentes fonctionnalités avant de créer votre propre dossier. Pour cela, dans l'écran de bienvenue, cliquez sur la société de Démonstration ou Créer un nouveau dossier.

## 4.2. Comment activer le logiciel ?

Vous venez de faire l'acquisition d'un logiciel EBP. Pour pouvoir continuer à utiliser toutes les fonctions, vous devez réaliser l'activation de votre logiciel.

L'activation du logiciel se faisant via le site Internet d'EBP, la connexion à notre site Web se fera automatiquement depuis le logiciel si votre ordinateur dispose d'Internet. Ensuite, laissez-vous guider par les instructions à l'écran pour activer automatiquement votre logiciel. Vous n'aurez pas de code à saisir.

Si vous ne disposez pas d'Internet sur votre ordinateur, un message d'information s'affichera automatiquement vous expliquant la procédure à suivre pour obtenir votre code díactivation.

## <span id="page-13-0"></span>4.3. Activation manuelle du logiciel

Cette option est à utiliser si le poste sur lequel vous avez installé le logiciel n'est pas connecté à Internet. Dans ce cas, cliquez sur le lien de l'écran de bienvenue et sur le bouton Activer manuellement. Vous avez alors accès aux zones suivantes :

#### Nom de l'entreprise

Vous devez impérativement saisir le nom que vous avez communiqué en respectant la même syntaxe (points, espaces, majuscules).

#### NumÈro de licence

Saisir le numéro de licence indiqué sur le courrier « Licence d'Utilisation » joint avec la boîte du logiciel.

#### Clé Web

Elle vous sera demandée afin d'accéder à l'espace clients du site [www.ebp.com](http://www.ebp.com/) et vous permettra, entre autres, de consulter les dernières nouveautés, de télécharger les mises à jour de votre logiciel.

#### Code díactivation

Saisir le code (composé de 4 séries de 4 caractères) sans espaces ni point, qu'EBP vous a communiqué.

Validez votre code. Un message d'avertissement apparaît :

#### FELICITATIONS, la procédure d'activation est terminée, vous pouvez désormais utiliser votre logiciel.

#### **Attention**

Si le code saisi n'est pas valide, le message suivant apparaît : Vérifiez que vous n'avez pas fait d'erreur de frappe dans le code. Vérifiez que vous avez saisi exactement le même nom que celui que vous avez transmis à EBP.

## <span id="page-14-0"></span>5. COMMENT CREER MON DOSSIER ?

La première étape pour commencer à travailler est la création de votre dossier de travail.

Pour cela, dans l'écran de bienvenue, cliquez sur Créer un nouveau dossier. Grâce au bouton **Suivant**, parcourez les différentes étapes :

## 5.1. Etape 1 : Nom et emplacement

Saisissez votre raison sociale, qui apparaîtra sur tous vos documents imprimés. Le logiciel vous affiche automatiquement líemplacement de votre dossier sur le disque.

## 5.2. Etape 2 : Identification

Vous pouvez, si vous le souhaitez, saisir le statut de votre société, ou le sélectionner dans une liste en cliquant sur l'icône .Le ...<br>Le n° MSA correspond au numéro de la Mutualité Sociale Agricole, et ne concerne

que les entreprises agricoles.

Le NAF signifie Numéro d'Appartenance Française. Il s'agit du numéro appelé auparavant numéro d'APE.

## 5.3. Etape 3 : Adresse

Saisissez si vous le souhaitez l'adresse de votre société.

Pour saisir une adresse sur plusieurs lignes, utilisez la combinaison de touche Ctrl + Entrée afin d'accéder à la seconde ligne, puis à la troisième.

## 5.4. Etape 4 : Contact

Vous pouvez saisir ici les coordonnées du contact de votre société.

## <span id="page-15-0"></span>5.5. Etape 5 : Dates d'exercice

Il s'agit d'indiquer ici vos dates d'exercices. Vous pouvez taper directement la date, ou cliquer sur l'icône  $\lceil \frac{1}{2} \rceil$  pour sélectionner la date dans un calendrier.

#### **Attention**

La date de début de l'exercice ne sera pas modifiable par la suite (sauf par une clôture annuelle). Vous ne devez pas vous tromper.

Le logiciel calcule automatiquement une date maximum de saisie 12 mois après la date de fin díexercice : cela vous permettra de commencer la saisie sur líexercice suivant, sans faire de clôture annuelle.

Cliquez sur Terminer : le dossier se crée.

# <span id="page-16-0"></span>5.6. Ecran de travail

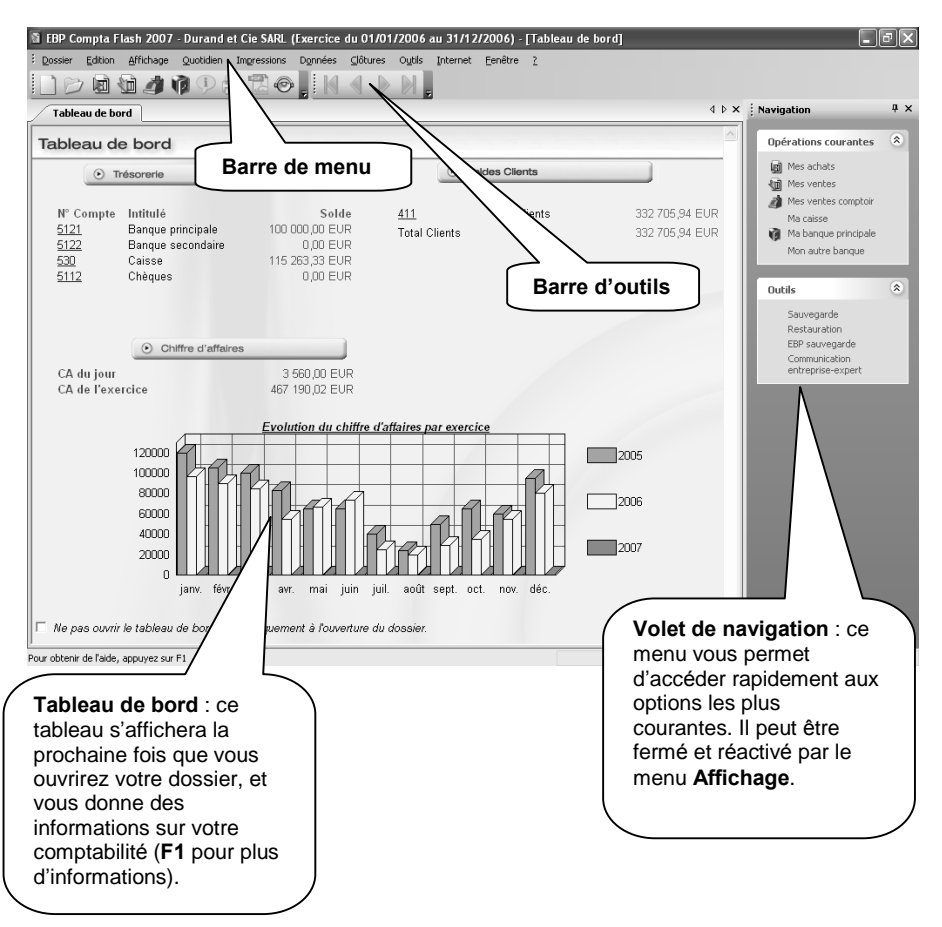

Une fois le dossier créé, l'écran se présente ainsi :

# PRISE EN MAIN

## <span id="page-18-0"></span>1. COMMENT INITIALISER MON DOSSIER ?

### 1.1. Les coordonnées de mon dossier

Afin de modifier les coordonnées saisies lors de la création du dossier, accédez aux Coordonnées du menu Dossier + Propriétés.

Les « onglets » correspondent aux différents intercalaires positionnés en haut de la fenêtre.

#### *1.1.1. Onglets Adresse, Contact, Identification et Dossier*

Vous retrouvez ici les informations saisies lors de la création de votre dossier, ainsi que l'emplacement du dossier.

#### *1.1.2. Onglet SÈcuritÈ*

Vous pouvez, si vous le souhaitez, paramétrer un mot de passe d'accès à votre dossier. Dans ce cas, cochez la case Dossier protégé par mot de passe, et saisissez-le dans les deux cases suivantes.

#### Attention

Les majuscules et les minuscules sont considérées comme des lettres différentes.

Le mot de passe sera demandé à chaque ouverture du dossier. Ne l'oubliez pas !!!

#### *1.1.3. Onglet Expert*

Renseignez ici les coordonnées de votre expert comptable, afin de les retrouver facilement grâce au logiciel.

## <span id="page-19-0"></span>1.2. Je crée mes fournisseurs et mes clients

#### *1.2.1. Pourquoi ?*

Il s'agit de créer les fournisseurs et clients (tiers) de votre entreprise, pour pouvoir, lors de la saisie des factures et des règlements, attribuer chaque opÈration au tiers correspondant. Ainsi, vous pourrez ensuite consulter ou imprimer toutes les opérations concernant un tiers particulier.

#### *1.2.2. Comment ?*

Il suffit d'accéder à l'option Fournisseurs du menu Données, ou à l'option Clients du menu Données. Vous obtenez alors la liste des fournisseurs ou des clients. Cliquez sur le bouton **Nouveau** afin d'obtenir la fiche d'un nouveau tiers.

Renseignez le nom ou la raison sociale du tiers dans le champ **Nom / RS** :

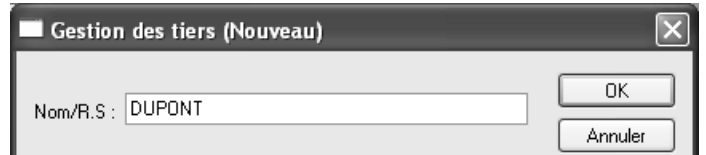

#### **Astuce**

Pour obtenir une liste pratique de vos tiers, nous vous conseillons de ne pas inscrire la civilité dans le champ Nom/RS. Utilisez plutôt la zone prévue à cet effet dans l'onglet Adresse :-

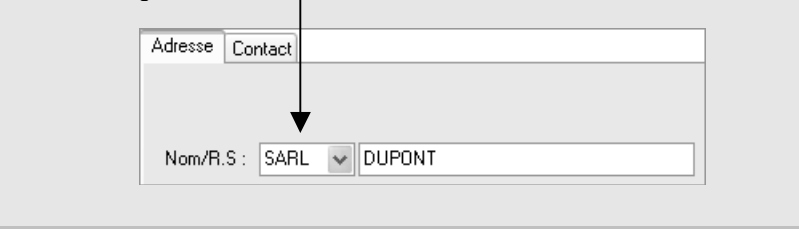

Complétez si vous le souhaitez les informations des onglets Adresse et Contact. Ces renseignements sont facultatifs. Cliquer sur OK : votre tiers est créé et apparaît dans la liste des fournisseurs ou des clients.

Comme vous pouvez le constater, un code a été automatiquement attribué à votre tiers. Il s'agit en fait d'un compte comptable, limité à 10 caractères. Il est composé de la façon suivante :

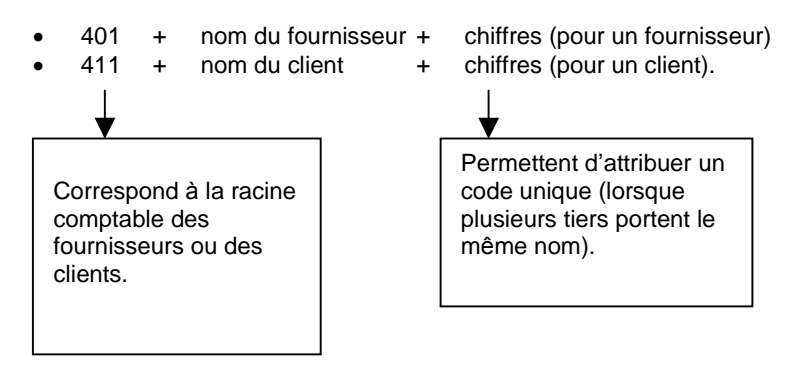

Grâce au bouton Nouveau, créez vos autres tiers. Cependant, ce travail étant fastidieux, vous pourrez également créer vos tiers au fur et à mesure de la saisie des factures (voir paragraphe [2.1](#page-22-0) Comment saisir une facture d'achat ? page [23](#page-22-0)).

## <span id="page-21-0"></span>1.3. Je crée mes natures d'achat et de vente

#### *1.3.1. Pourquoi ?*

Il s'agit de créer les différentes natures d'achat et de vente de votre entreprise. Cela vous permettra par la suite de ventiler le total HT de chaque facture. Ainsi, vous pourrez obtenir le total de vos charges et de vos produits par nature.

#### Exemple

Une société fabriquant des chaussures a besoin de connaître ses charges en cuir, fil, caoutchouc, lacet, etc. De plus, elle a besoin de connaître le montant de ses ventes de chaussures, sandales, bottes ... Elle va donc créer les natures d'achat et de vente qui l'intéresse : cuir, fil caoutchouc, lacet... pour les natures d'achat, chaussures, sandales, bottes ... pour les natures de vente.

#### *1.3.2. Comment ?*

Il suffit d'accéder à l'option Achats du menu Données ou à l'option Ventes du menu Données. Vous obtenez alors la liste des natures les plus courantes. Cliquez sur le bouton Nouveau. Renseignez l'intitulé de la nature d'achat ou de vente, pointez l'opération correspondante, et sélectionnez le type d'achat ou de vente.

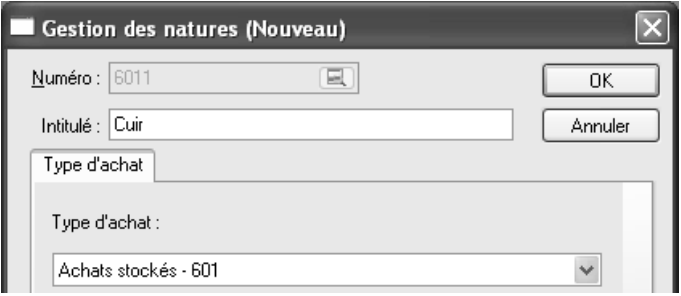

Le type díachat (ou de vente) est indispensable car il permet au logiciel d'associer à la nature créée un code identifiant. Ce code correspond au compte comptable, et est calculé en concaténant la racine de trois caractères du type d'achat (601, 607, 701 ...) et un chiffre.

Cliquez sur OK pour enregistrer la nature d'achat ou de vente. Grâce au bouton Nouveau, vous pouvez créer vos autres natures, ou vous les créerez plus tard au fur et à mesure de la saisie des factures (voir paragraphe [2.1](#page-22-0) Comment saisir une facture d'achat ? page [23](#page-22-0)).

## <span id="page-22-0"></span>2. COMMENT SAISIR MES DONNEES ?

# 2.1. Comment saisir une facture d'achat ?

Munissez-vous de la facture d'un fournisseur et accédez à la saisie :

• Par la barre d'outils :

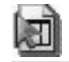

• Ou par le volet de navigation : in Mes Achats

• Ou par la barre de menu : Quotidien + Mes Achats

L'écran est partagé en deux parties :

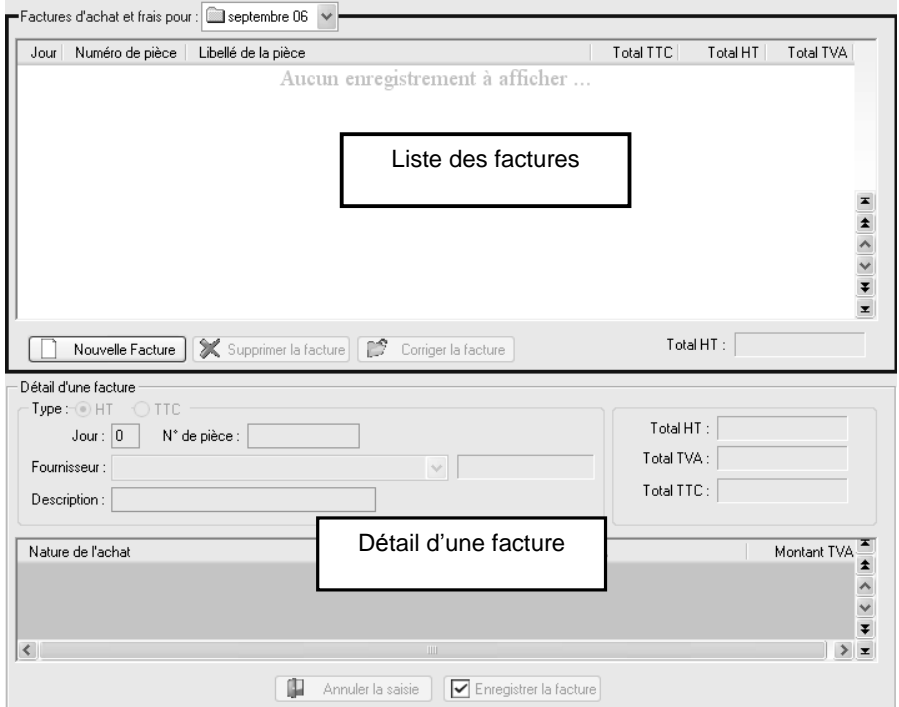

En haut de la fenêtre, sélectionnez le mois de votre facture, puis cliquez sur le bouton Nouvelle Facture : la partie de l'écran intitulée Détail d'une facture devient active, et se nomme Nouvelle facture d'achat.

#### *PRISE EN MAIN*

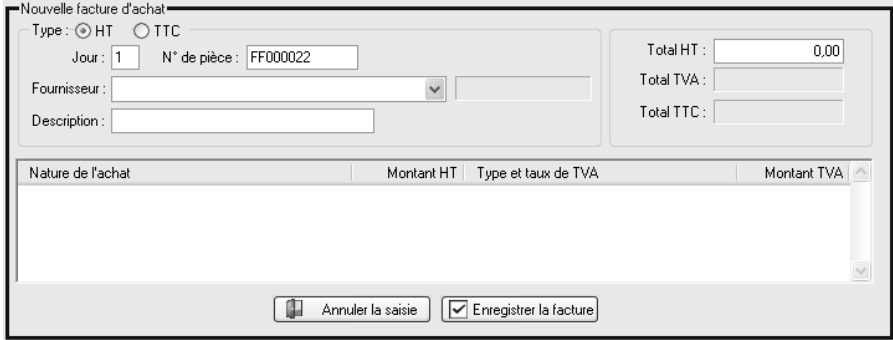

#### Astuce

Déplacez-vous d'un champ à l'autre grâce à la touche Tabulation  $\frac{1}{2}$  | ou Entrée. Ainsi vous passerez sur chaque champ sans en oublier, et la saisie sera plus rapide.

- Choisissez le type de la facture : HT ou TTC, selon que vous voulez saisir les montants HT ou TTC, sachant que dans les deux cas la TVA pourra être calculée.
- Saisissez le jour de la facture dans le champ Jour.
- Saisissez le numéro de la facture dans le champ N° de pièce.
- Dans le champ Fournisseur, sélectionnez le fournisseur de la facture en cliquant sur la flèche  $\blacksquare$ . Vous pouvez également taper la première lettre du nom du fournisseur, et les faire défiler un par un grâce à la touche  $\vert \downarrow \vert$ . Pour créer un nouveau fournisseur, cliquez sur **Nouveau** fournisseur dans le volet de navigation Mes achats.
- Le champ Description correspond à la description de la facture. Par défaut, le nom du fournisseur y est automatiquement repris, mais vous pouvez bien sûr saisir une autre information.
- Saisissez ensuite le total HT de la facture, ou TTC selon le type de la facture.
- En appuyant sur la touche Tabulation ou Entrée, un message s'affiche ensuite dans le tableau de ventilation des montants de la facture :

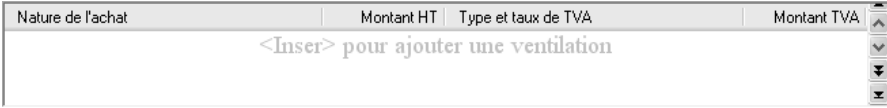

• Appuyez sur la touche **Inser** de votre clavier afin qu'une nouvelle ligne síaffiche.

#### **Remarque**

A la place de la touche Inser, vous pouvez également utiliser la touche  $+$  du clavier numérique.

- SÈlectionnez une des natures díachat de la facture, le montant HT et le type de TVA. Le montant de la TVA se calcule automatiquement, mais il est nécessaire de vérifier sa concordance avec celui de la facture : le montant saisi dans le logiciel doit être celui affiché sur la facture. Une fois dans la colonne Montant TVA, vous devez valider la ligne en appuyant une fois de plus sur la touche Tabulation ou Entrée.
- Saisissez toutes les ventilations nÈcessaires.

#### Exemple :

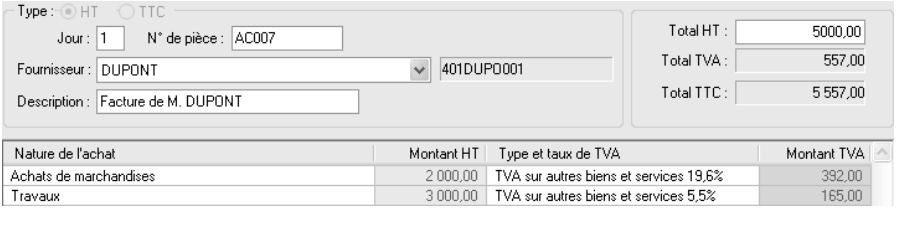

 Une fois toutes les ventilations saisies, cliquez sur Enregistrer la facture La facture s'ajoute alors dans la liste des

factures, et vous êtes prêt à saisir la facture suivante.

## <span id="page-25-0"></span>2.2. Comment saisir une facture de vente ?

Le principe est identique à la saisie des factures d'achat. Accédez à la saisie :

• Par la barre d'outils :

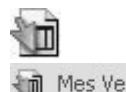

- Ou par le volet de navigation :
- 

Ou par la barre de menu : Quotidien + Mes Ventes + Mes Ventes

Vous obtenez un masque de saisie similaire à l'option Mes Achats.

## <span id="page-26-0"></span>2.3. Comment saisir un avoir, un escompte, une remise ?

#### *2.3.1. Je saisis un avoir*

Il suffit de saisir une facture avec des montants négatifs :

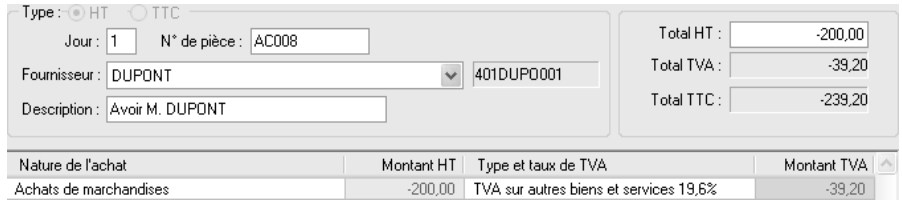

#### *2.3.2. Je saisis un escompte et/ou une remise*

Dans une facture d'achat, il suffit d'utiliser les natures d'achat appropriées, soient « Rabais, remises et ristournes obtenus sur achat », et « Escomptes obtenus » :

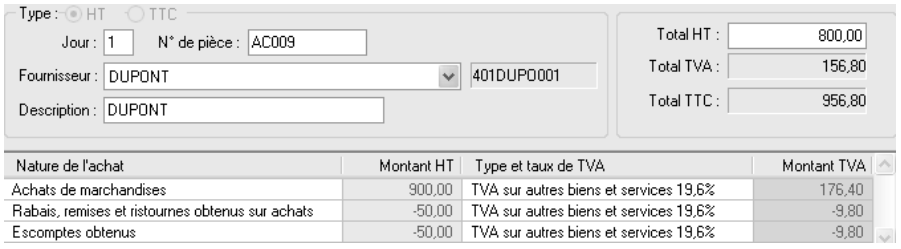

Dans une facture de vente, utilisez les natures de vente suivantes : « Rabais, remises et ristournes accordés par l'entreprise », et « Escomptes accordés ».

## 2.4. Comment corriger une facture ?

En haut de la fenêtre, sélectionnez le mois auquel appartient la facture. Il suffit ensuite de cliquer sur la facture à modifier, puis sur le bouton Corriger la facture. Le détail de la facture est alors accessible. Une fois les modifications saisies, cliquez sur Enregistrer la facture.

## <span id="page-27-0"></span>2.5. Comment saisir mes ventes comptoir ?

Munissez-vous d'un ticket Z de caisse :

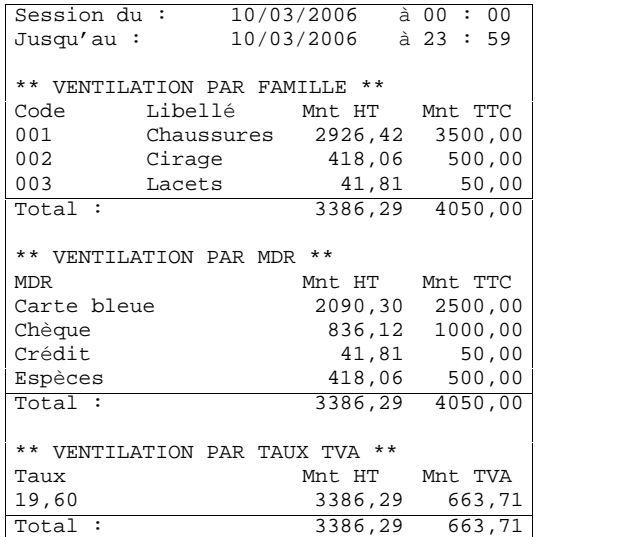

Accédez à la saisie :

- Par la barre d'outils :
- Ou par le volet de navigation : Nes Ventes Comptoir<br>• Ou par la barre de menu : Quotidien + Mes Vente
- 

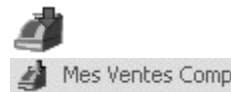

 Ou par la barre de menu : Quotidien + Mes Ventes + Mes Ventes Comptoir

Cette option va vous permettre de saisir la vente, les entrées en caisse et les dépôts en banque.

Choisissez le mois de saisie. Vous obtenez un tableau mensuel, dans lequel chaque ligne correspond à un jour.

Cliquez sur le jour de votre ticket, puis sur le bouton Ajouter. Une nouvelle fenêtre s'ouvre alors : il s'agit d'un assistant composé de trois étapes. Les saisies se font dans cet assistant.

#### *2.5.1. Etape 1 : Ventilation par mode de rËglement*

Dans cette Ètape, saisissez les montants des recettes du jour par mode de règlement :

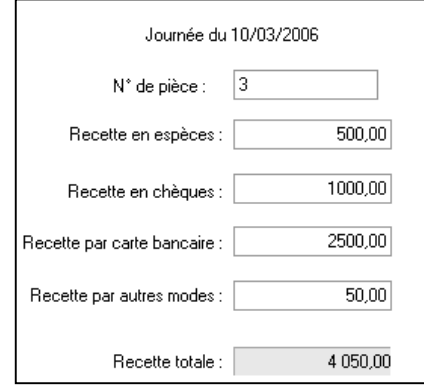

#### *2.5.2. Etape 2 : Ventilation par nature de vente*

Cette Ètape vous permet de ventiler vos ventes par nature de vente et par taux de TVA. Appuyez sur la touche Inser pour démarrer. Sélectionnez une nature de vente grâce au bouton **1**. Déplacez-vous d'une colonne à l'autre grâce à la touche Tabulation  $\frac{1}{2}$  ou Entrée, et saisissez toutes les ventilations de votre ticket Z :

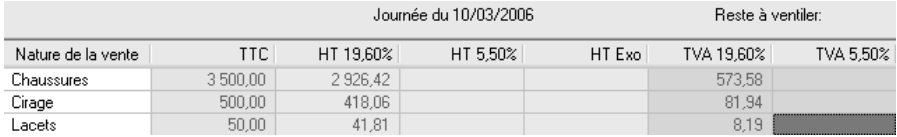

#### <span id="page-29-0"></span>*2.5.3. Etape 3 : Remise en banque*

Dans cette Ètape, saisissez les montants remis en banque, par mode de règlement, et cliquez sur Terminer. Les sommes non déposées en banque seront reportées dans les saisies suivantes :

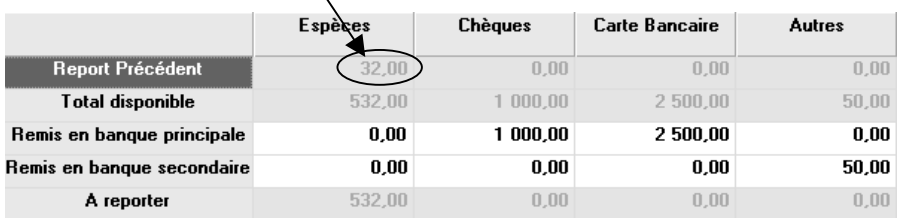

Pour visualiser les entrées en caisse et les dépôts en banque, accédez à la caisse ou à l'une des banques par le menu Quotidien + Ma Trésorerie. Vous ne devez donc pas ressaisir les règlement dans le module Ma Trésorerie.

## 2.6. Comment saisir un règlement ?

Accédez à l'option souhaitée :

Par la barre d'outils :<br>  $\begin{bmatrix} 1 \\ 2 \end{bmatrix}$  (banque principale uniquement)<br>  $\begin{bmatrix} 1 \\ 2 \end{bmatrix}$  (banque principale Principale Principale • Ou par le volet de navigation : Ma Caisse ou ou Mon Autre Banque • Ou par la barre de menu : Quotidien + Ma Trésorerie

Cette option ne concerne pas les règlements des ventes comptoir, mais les autres règlements (règlement d'une facture de vente, règlement d'un fournisseur, règlement d'une note de frais...)

#### *2.6.1. Je saisis une dÈpense*

Sélectionnez le mois du règlement et cliquez sur le bouton Nouvelle dépense.

#### **Astuce**

Déplacez-vous d'un champ à l'autre grâce à la touche Tabulation  $\vert\mathfrak{S}_1\vert$  ou Entrée. Ainsi vous passerez sur chaque champ sans en oublier.

Saisissez le jour du règlement, et si besoin, le n° de chèque (ce champ est grisé pour la caisse).

- Selon le cas, sélectionnez Règlement fournisseur ou Autre charge ou frais :
	- Règlement fournisseur : Le règlement est destiné à un fournisseur. La facture du fournisseur, TVA comprise, aura été préalablement saisie dans l'option Mes Achats du menu Quotidien.
	- **Autres charges ou frais :** Le règlement n'est pas rattaché à un fournisseur habituel ou la facture correspondante nía pas ÈtÈ prÈalablement saisie (frais postaux, des frais de déplacement ou de restaurant ...). Ce choix vous permet de saisir la TVA.
- Saisissez la description et le montant du règlement. Dans le cas d'une autre charge, indiquez le type et le montant de la TVA.

Validez ensuite le règlement par la touche Ajouter. Le règlement s'affiche dans le tableau, précédé de la lettre **D**, et vous êtes prêt à saisir la dépense suivante.

#### *2.6.2. Je saisis une recette*

Sélectionnez le mois du règlement et cliquez sur le bouton **Nouvelle recette**.

- Saisissez le jour du règlement.
- Selon le cas, sélectionnez Règlement client ou Autre recette.
- Saisissez la description et le montant du règlement. Dans le cas d'une autre recette, indiquez le type et le montant de la TVA.

Validez ensuite le règlement par la touche **Ajouter**. Le règlement s'affiche dans le tableau, précédé de la lettre  $R$ , et vous êtes prêt à saisir la recette suivante.

#### *2.6.3. Je saisis un bordereau de remise en banque*

Plutôt que de saisir les chèques d'un bordereau un par un par le bouton **Nouvelle** recette, saisissez-les en une fois par le bouton Nouveau bordereau.

Saisissez le jour de la remise, le numéro de la remise, et le libellé. Dans le tableau des chèques remis, appuyez comme indiqué sur la touche Inser pour ajouter une ligne. Sur chaque ligne, sÈlectionnez le client, et saisissez les différentes informations.

Une fois tous les chèques saisis, contrôlez le total qui s'affiche dans le champ Total de la remise, et cliquez sur la touche Ajouter. La ligne qui s'affiche dans le tableau est précédée de la lettre B.

#### *2.6.4. Je pointe mes Ècritures*

Utilisez la colonne P afin de pointer les règlements constatés sur vos relevés de banque, par un simple clic de la souris :

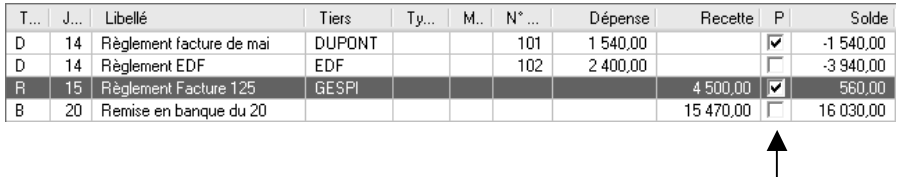

## <span id="page-32-0"></span>3. JE POINTE MES TIERS

Il s'agit de pointer les factures avec les règlements correspondants, et ainsi de connaître les impayés de vos clients, et vos dus aux fournisseurs : toutes les factures non pointées correspondront aux factures non payées.

Pour réaliser ce pointage, saisissez la facture d'un client (Quotidien + Mes Ventes + Mes Ventes) et le règlement correspondant (Quotidien + Ma Trésorerie). Accédez à l'option Pointage du menu Quotidien.

Pointez Clients et choisissez votre client dans la liste. Les factures apparaissent à gauche, les règlements à droite :

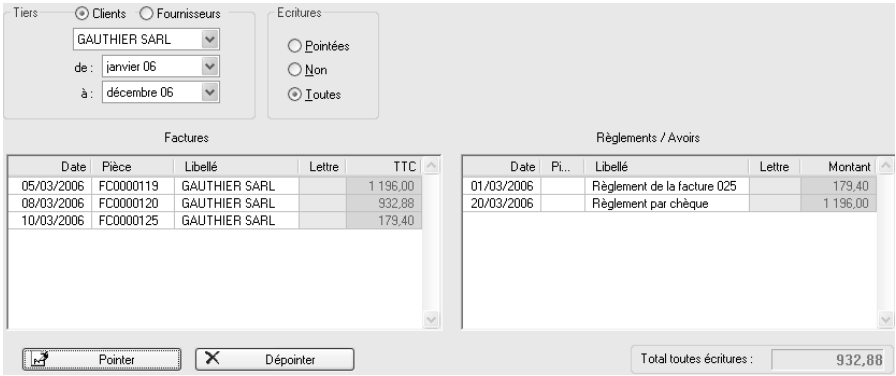

Sélectionnez une facture et son règlement, cliquez sur le bouton **Pointer** et validez le code proposÈ.

Répétez cette opération pour toutes les factures réglées et pour tous les clients et les fournisseurs. Grâce à cela, vous pouvez désormais sélectionner en haut de la fenêtre la case Non (non pointées) et visualiser en un coup d'œil les factures dues :

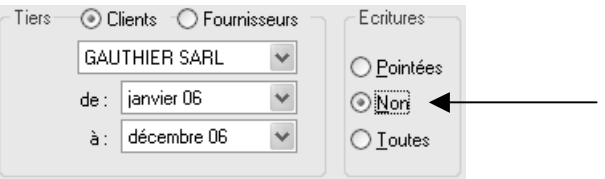

# <span id="page-33-0"></span>4. MES IMPRESSIONS COURANTES

## 4.1. Comment imprimer mes achats ?

Accédez à l'option Mes Achats du menu Impressions.

- Sélectionnez la Période souhaitée. Vous pouvez taper directement la date de début et la date de fin, ou utiliser les icônes  $\Box$  pour sÈlectionner les dates dans un calendrier.
- Cochez la case Imprimer le détail des factures si vous souhaitez avoir pour chaque facture les ventilations enregistrées.
- Cochez si vous le souhaitez les cases Imprimer un sous-total par jour et Imprimer un sous-total par mois.
- Cliquez sur le bouton Imprimer pour une sortie papier.

## 4.2. Comment imprimer mes ventes ?

Accédez à l'option Mes Ventes du menu Impressions + Mes Ventes.

- Sélectionnez la Période souhaitée. Vous pouvez taper directement la date de début et la date de fin, ou utiliser les icônes  $\sqrt{2}$  pour sÈlectionner les dates dans un calendrier.
- Cochez la case **Imprimer le détail des factures** si vous souhaitez avoir pour chaque facture les ventilations enregistrées.
- Cochez si vous le souhaitez les cases Imprimer un sous-total par jour et Imprimer un sous-total par mois.
- Cliquez sur le bouton Imprimer pour une sortie papier.

## <span id="page-34-0"></span>4.3. Comment imprimer mes ventes comptoir ?

Accédez à l'option Mes Ventes Comptoir du menu Impressions + Mes Ventes.

- Sélectionnez la Période souhaitée. Vous pouvez taper directement la date de début et la date de fin, ou utiliser les icônes **TED** pour sÈlectionner les dates dans un calendrier.
- Cochez si vous le souhaitez la case Imprimer un sous-total par mois.
- Cliquez sur le bouton Imprimer pour une sortie papier.

## 4.4. Comment imprimer mes règlements ?

Accédez à l'option Ma Caisse, Ma Banque Principale ou Mon Autre Banque du menu Impressions + Ma Trésorerie.

- Sélectionnez la Période souhaitée. Vous pouvez taper directement la date de début et la date de fin, ou utiliser les icônes  $\Box$  pour sÈlectionner les dates dans un calendrier.
- Cochez si vous le souhaitez les cases Imprimer un sous-total par jour et Imprimer un sous-total par mois.
- Pour obtenir le détail des chèques remis en banque, cochez la case Imprimer le détail des bordereaux (non disponible pour la caisse).
- Cliquez sur le bouton *Imprimer* pour une sortie papier.

## <span id="page-35-0"></span>5. COMMENT SAUVEGARDER MON DOSSIER ?

### 5.1. Quíest-ce quíune sauvegarde ?

La sauvegarde consiste à regrouper un ensemble de données dans un fichier unique dit fichier d'archive. Il s'agit en quelque sorte d'une copie (généralement compressée) de vos données.

Les données de travail peuvent, pour différentes raisons, être perdues ou détériorées. Vous devez vous protéger contre ces risques en réalisant régulièrement des sauvegardes de vos données.

Les fichiers d'archive peuvent être conservés sur un disque dur dans un répertoire de sauvegarde, sur une disquette, un disque amovible, ou sur Internet. Il faut, de préférence, conserver les archives sur plusieurs supports à la fois, et dans des lieux physiques différents (en prévention de problèmes graves comme l'incendie).

### 5.2. Comment sauvegarder ?

Lancez la Sauvegarde par le menu Dossier + Sauvegarde. Dans la boîte de dialogue Sauvegarde de données :

- Choisissez l'endroit où la sauvegarde doit être réalisée.
- Cochez l'option Sauvegarde Internet, si vous souhaitez enregistrer votre dossier sur Internet.

Cette option nécessite de souscrire un contrat particulier auprès de notre service commercial ou de votre revendeur. Elle permet de stocker les sauvegardes sur un serveur accessible par Internet et situé en dehors de vos locaux. Elle vous permet également d'échanger vos dossiers avec un partenaire comme votre expert comptable.

Vous pouvez protéger, si vous le souhaitez, votre sauvegarde par un mot de passe grâce au bouton Crypter l'archive avec un mot de passe.

# S OPTIONS

# <span id="page-36-0"></span>1. QUíEST-CE QUE LES OPTIONS EXPERT ?

Il s'agit d'options nécessitant des connaissances comptables (paramétrage du plan comptable et des journaux, saisie standard, rapprochement bancaire...). En fonctionnement par défaut, elles ne sont pas accessibles. Pour les activer, cochez l'option Fonctions expert du menu Affichage.

## 2. LE PLAN COMPTABLE

Le plan comptable est accessible par l'option Plan Comptable Entreprise du menu Données.

Vous obtenez la fenêtre suivante :

Capitaux | Immobilisations | Stocks | Fournisseurs | Clients | Autres Tiers | Finances | Achats | Ventes | Clôture |

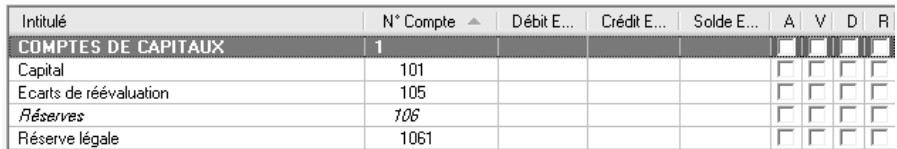

Les comptes sont répartis racine par racine dans les onglets adéquats.

Pour créer un nouveau compte, cliquez sur le bouton **Nouveau**, et renseignez obligatoirement les champs Numéro et Intitulé. Les autres champs sont facultatifs.

Les colonnes **A V D** et **R** signifient « Achats », « Ventes », « Dépense » et « Recette ». Elles vous permettent de paramétrer les listes de comptes qui s'afficheront dans les masques de saisies non comptables :

- Tous les comptes dont la colonne A est cochée s'afficheront dans la liste des natures d'achat dans l'option Mes Achats.
- Tous les comptes dont la colonne V est cochée s'afficheront dans la liste des natures de vente dans l'option Mes Ventes.
- Tous les comptes dont la colonne **D** est cochée s'afficheront dans la liste des autres charges dans l'option Nouvelle dépense de Ma Trésorerie
- Tous les comptes dont la colonne R est cochée s'afficheront dans la liste des autres recettes dans l'option Nouvelle recette de Ma Trésorerie.

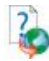

Pour des informations sur les onglets ou les options non décrites, accédez  $\dot{a}$  l'aide en ligne par la touche F1. Pour des informations supplémentaires sur le paramétrage des comptes par les colonnes AVDR, consultez l'aide en ligne, mot clé AVDR.

#### **Astuce**

Pour retrouver facilement une information dans l'aide en ligne, cliquez sur le bouton Rubriques d'aide, et utilisez l'onglet Index pour taper le mot clé de la rubrique recherchée (recherche intuitive).

## <span id="page-38-0"></span>3. LES JOURNAUX

## 3.1. Qu'est-ce qu'un journal ?

Toutes les opérations doivent être enregistrées d'une part dans les comptes, et d'autre part dans les journaux, afin qu'elles soient classées par ordre chronologique. Chaque journal est spécialisé dans l'enregistrement d'une certaine catÈgorie díopÈrations : les achats, les ventes, la banque, la caisse, les opérations diverses, les à nouveaux.

## 3.2. Comment créer ou modifier un journal ?

Accédez à la liste des journaux par l'option Journaux du menu Données. Les journaux affichés correspondent aux journaux créés par le logiciel lors de la création de votre dossier.

Pour créer un nouveau journal, cliquez sur le bouton **Nouveau**, et renseignez le code, le type et le libellé du journal.

Pour paramÈtrer un journal existant, cliquez sur le journal puis sur le bouton Modifier, ou double-cliquez dessus. Le code et le type du journal ne sont pas modifiables. Au besoin, vous pouvez modifier le libellÈ.

# <span id="page-39-0"></span>4. LA SAISIE DES ECRITURES EN MODE STANDARD

## 4.1. Quíest-ce que la saisie standard ?

La saisie standard permet de :

- Saisir manuellement des écritures dans les journaux de type Divers ou A-nouveaux ;
- Consulter les écritures enregistrées dans cette option, ou saisies dans Mes Achats, Mes Ventes ou Ma Trésorerie, ou importées d'un autre logiciel ;
- Modifier les écritures enregistrées dans cette option, ou importées d'un autre logiciel.

## 4.2. Comment saisir des écritures ?

Accédez à l'option Saisie Standard par le menu Quotidien.

Déplacez-vous d'un champ à l'autre par la touche Tabulation ou Entrée.

- Dans le champ Journal, tapez le code du journal ou sélectionnez-le dans la liste accessible par l'icône  $\Box$ . Attention, vous ne pouvez ajouter des <sup>È</sup>critures que dans les journaux de type Divers ou A-nouveaux.
- Dans le champ Période, choisissez le mois correspondant à la date des écritures à saisir. Appuyez sur Tabulation ou Entrée.
- $\bullet$  Un message vous indique d'appuyer sur la touche **Inser** ou la touche  $+$ (du clavier numérique) pour commencer à saisir : vous accédez alors à la saisie de la première ligne d'écriture.
- Dans la colonne Jour, saisissez le jour de l'écriture.
- Dans la colonne Pièce, saisissez le numéro identifiant l'écriture.
- Dans la colonne Compte, accédez au plan comptable par l'icône  $\Box$ par la touche  $*$ , ou par la touche  $F4$ . Vous pouvez également taper un nouveau compte, ou taper le début d'un numéro suivi de  $*$  ou F4.
- <span id="page-40-0"></span>• La colonne Libellé fait apparaître l'intitulé du compte : complétez ou modifiez-le.
- Saisissez le montant, puis les lignes suivantes.
- Sur la dernière ligne de votre écriture, choisissez le compte adéquat, puis appuyez sur la touche F12 de votre clavier : le solde est automatiquement calculÈ.

#### 4.3. Comment ajouter, supprimer, modifier des écritures

#### *4.3.1. Ajouter des Ècritures*

- Lorsqu'il n'y a encore aucune écriture dans le journal et le mois choisis, dans l'écran de saisie, appuyez sur la touche  $+$  ou Inser de votre clavier.
- Lorsque des écritures apparaissent, cliquez sur la dernière écriture et appuyez sur la touche  $\blacklozenge$  ou  $+$  : le logiciel ajoutera une nouvelle ligne de saisie.
- Lorsque des écritures apparaissent, et que vous souhaitez insérer une ligne, cliquez sur une écriture : la touche Inser crée une ligne avant la ligne sélectionnée, la touche  $+$  ajoute une ligne après la ligne sélectionnée.

#### *4.3.2. Supprimer des Ècritures*

Cliquez sur l'écriture concernée et appuyez sur la touche Suppr. Confirmez la suppression.

#### *4.3.3. Modifier des Ècritures*

Cliquez ou double-cliquez sur le champ à modifier. Après modifications, validez la ligne jusqu'au bout, ou passez à la ligne suivante par la touche  $\blacktriangledown$ .

# <span id="page-41-0"></span>5. LA CONSULTATION ET LE LETTRAGE

## 5.1. Pourquoi consulter un compte ?

Cela vous permet de connaître toutes les opérations réalisées sur un compte. Vous pourrez visualiser par exemple toutes les factures et les règlements d'un compte client, tous les mouvements d'un compte de banque.

## 5.2. Quíest-ce que le lettrage ?

Le lettrage consiste à pointer les factures avec les règlements correspondants, et ainsi de connaître les impayés de vos clients, et vos dus aux fournisseurs : en effet, toutes les factures non pointées correspondront aux factures non payées.

Le lettrage s'effectue donc pour un compte client ou fournisseur donné, à partir de líoption de consultation. Les comptes de TVA, des organismes sociaux ou des banques peuvent également éventuellement être lettrés.

## 5.3. Comment lettrer un compte ?

Accédez à l'option Consultation - Lettrage du menu Quotidien, ou cliquez sur  $l'$ icône  $\bigcirc$ 

- Dans le champ Compte, tapez le compte concerné, ou cherchez-le dans le plan comptable par l'icône  $\Box$ , ou en tapant le numéro suivi de la touche  $*$  ou  $F4$ : les écritures du compte apparaissent (au besoin, modifiez la période de consultation).
- Cliquez sur les écritures à lettrer afin que les lignes soient en surbrillance.
- Cliquez en bas sur le bouton Lettrer : le logiciel vous propose un code, validez par OK.

## <span id="page-42-0"></span>6. LE RAPPROCHEMENT BANCAIRE

## 6.1. Quíest-ce que le rapprochement bancaire ?

Le rapprochement bancaire consiste à pointer les écritures de banque présentes dans vos relevés bancaires. D'après le Francis Lefebvre, il s'agit de « s'assurer périodiquement – au minimum une fois par mois – que les soldes apparaissant sur les comptes de banque sont en conformité avec les relevés bancaires [...] ».

## 6.2. Je réalise mon rapprochement bancaire

Le rapprochement bancaire s'effectue à l'aide de votre relevé bancaire. Les écritures peuvent être déjà en partie pointées directement dans Ma Banque Principale ou Mon Autre Banque grâce à la colonne P :

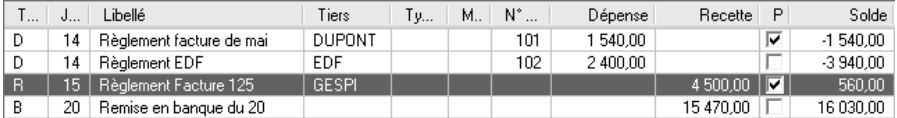

Pour réaliser le rapprochement bancaire complet et le valider, accédez au rapprochement bancaire Manuel par Compte du menu Quotidien + Rapprochement bancaire.

- Indiquez le code pointage à utiliser pour pointer les écritures (par exemple le numéro du relevé), et la date de valeur (par exemple la date de relevé).
- Choisissez la banque concernée dans le champ Compte (5121 pour la banque principale ou 5122 pour l'autre banque).
- Indiquez la date jusqu'à laquelle afficher les écritures : généralement la date du relevé. Les écritures pointées dans Ma Banque Principale ou Mon Autre Banque apparaissent avec un « OK » dans la colonne Rapp.
- Saisissez le solde inscrit sur votre extrait bancaire dans le champ Solde final du relevé. Un solde Créditeur doit être saisi à droite.
- Pointez les Ècritures soit en double-cliquant dessus, soit par la touche Entrée du clavier : le code pointage et la date de valeur se reportent sur la ligne.
- Une fois le pointage terminé, la case Ecart de Rapprochement, en bas de l'écran, ne doit pas contenir de montant . Dans le cas contraire, une erreur s'est produite (voir plus bas le paragraphe « Le rapprochement bancaire est faux »).
- S'il n'y a pas d'écart, imprimez votre état de rapprochement en cliquant sur l'icône **.**
- Verrouillez ensuite le rapprochement en cliquant sur le bouton Verrouiller.

#### **Remarques**

- Dans la fenêtre de rapprochement bancaire, si vous choisissez, dans le champ Ecritures, les écritures Non rapp (non rapprochées), les écritures disparaîtront de l'écran au fur et à mesure du pointage ; pour les visualiser, il faut choisir soit Toutes les écritures, soit les écritures Rapprochées.
- Pour retrouver plus facilement une écriture, utilisez l'option Recherche du menu contextuel (accessible parle clic droit) ou du volet de navigation.

#### Pourquoi verrouiller le rapprochement ?

Le verrouillage vous évite de dépointer ou pointer une écriture par erreur, ou de modifier par erreur une écriture pointée. De plus, il permet d'archiver tous vos rapprochements. Vous pouvez visualiser ensuite vos rapprochements verrouillés en sélectionnant la date du relevé concerné dans le champ RelevÈ.

#### Le rapprochement bancaire est faux : pourquoi ?

- Certains règlements de votre relevé bancaire n'ont pas été saisis : saisissez-les et pointez-les.
- Certains montants n'ont pas été pointés : pointez bien tous les montants du relevé de banque.
- Certains montants ont été pointés alors qu'ils ne sont pas sur le relevé : dépointez-les en redouble-cliquant dessus.
- Le solde de la banque a mal été saisi, ou dans la mauvaise case (champ Solde final du relevé).

# <span id="page-44-0"></span>7. LES IMPRESSIONS COMPTABLES

## 7.1. Les journaux

#### *7.1.1. Quíest-ce quíun journal ?*

Toutes les opérations saisies dans Mes Achats, Mes Ventes et Ma Trésorerie sont simultanément enregistrées sous forme d'écritures comptables dans des journaux. Chaque journal est spécialisé dans l'enregistrement d'une certaine catégorie d'opérations : les achats, les ventes, la banque, la caisse...

#### *7.1.2. Comment imprimer un journal ?*

Accédez à l'option Journaux du menu Impressions.

- Sélectionnez le journal souhaité.
- Choisissez la **période**.
- Choisissez le modèle que vous préférez (couleur ou noir et blanc).
- Cliquez sur le bouton Imprimer pour une sortie papier.

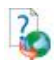

Pour des informations sur les autres boutons, et les options des journaux, consultez l'aide en ligne, mot clé Journaux (impression).

# 7.2. Le grand-livre

#### *7.2.1. Quíest-ce quíun grand-livre ?*

Le grand-livre est le reflet de líoption de consultation de comptes : il vous donne les écritures classées compte par compte, afin de connaître toutes les opérations réalisées sur un compte.

#### *7.2.2. Comment imprimer mon grand-livre ?*

Accédez à l'option Grand-livre du menu Impressions.

- Choisissez le type de grand-livre souhaité :
	- Clients
	- **Fournisseurs**
	- Clients et Fournisseurs
	- Général : il s'agit de tous les comptes mouvementés sans le détail des clients et des fournisseurs
	- Global : il s'agit de tous les comptes mouvementés
	- La fourchette de comptes s'inscrit automatiquement.
- <span id="page-45-0"></span>Choisissez la période.
- Choisissez le modèle que vous préférez (couleur ou noir et blanc).
- Cliquez sur le bouton Imprimer pour une sortie papier.

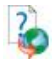

Pour des informations sur les autres boutons, et les options du grand-livre, consultez l'aide en ligne, mot clé Grand-livre. Vous pouvez notamment, dans les options, n'obtenir que les écritures non lettrées.

## 7.3. La balance

#### *7.3.1. Quíest-ce quíune balance ?*

Contrairement au grand-livre, la balance ne vous donnera pas le détail des opÈrations de chaque compte, mais le cumul. Ainsi, vous obtiendrez pour chaque compte le total au débit, le total au crédit, le solde débiteur et le solde créditeur.

#### *7.3.2. Comment imprimer ma balance ?*

Accédez à l'option Balance du menu Impression.

- Choisissez le type de balance souhaité :
	- Clients
	- **Fournisseurs**
	- Clients et Fournisseurs
	- **Générale** : les clients et les fournisseurs sont regroupés sur deux lignes
	- Globale : tous les comptes mouvementés ressortent
- La fourchette de comptes s'inscrit automatiquement.
- Choisissez la période.
- Choisissez le modèle que vous préférez (couleur ou noir et blanc).
- Cliquez sur le bouton Imprimer pour une sortie papier.

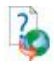

Pour des informations sur les autres boutons, et les options de la balance, consultez l'aide en ligne, mot clé Balance.

# <span id="page-46-0"></span>8. VALIDATION DES ECRITURES

La Validation permet de rendre irréversible le contenu d'une écriture comptable. c'est-à-dire tout ce qui la compose.

Seuls l'échéancier, l'analytique, le lettrage et le rapprochement bancaire seront encore possibles sur les lignes validées.

Cette opération est indispensable afin que votre comptabilité soit considérée comme sincère, régulière et probante par l'administration fiscale.

Cette étape est nécessaire avant la clôture de vos mois, et donc de votre exercice.

#### **Attention**

Une fois les écritures validées, elles ne seront plus modifiables, ni supprimables. Cette opération est irréversible. Une sauvegarde de vos données est vivement conseillée. Vous pourrez cependant toujours ajouter de nouvelles écritures.

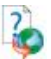

Pour plus d'informations, consultez l'aide en ligne, mot clé Validation Ècritures.

# <span id="page-47-0"></span>9. LA CLOTURE MENSUELLE

## 9.1. Qu'est-ce que la clôture mensuelle ?

La clôture mensuelle a pour effet de rendre intangibles et définitives les Ècritures comptables du mois (article 420-5 du Plan Comptable GÈnÈral 1999).

L'absence de clôture mensuelle n'empêche pas le bon fonctionnement du logiciel, mais elle est indispensable pour être en conformité avec la législation fiscale.

#### **Attention**

Une fois effectuée la clôture d'un journal donné pour un mois donné, vous ne pourrez plus ni modifier les Ècritures ni en ajouter sur ce mois et ce journal.

## 9.2. Comment réaliser la clôture mensuelle ?

#### **Remarque**

Avant de clôturer les mois, vous devez dans un premier temps valider les Ècritures. Voir paragraphe [8](#page-46-0) [Validation](#page-46-0) des Ècritures page [47](#page-46-0)

Accédez à l'option Clôture mensuelle du menu Clôtures. Sélectionnez le ou les journaux à clôturer en cliquant dessus. Indiquez le mois jusqu'auquel la clôture doit être faite. Vérifiez bien les paramètres sélectionnés, et cliquez sur OK.

Vous pouvez si vous le souhaitez imprimer les journaux dits « définitifs » pour la période clôturée, par l'option Journaux du menu Impressions.

# <span id="page-48-0"></span>10. LES OPERATIONS DE FIN DíEXERCICE

## 10.1. Le journal général

Il s'agit d'un état de fin d'exercice vous donnant pour chaque mois le total Débit et Crédit de chaque journal.

Pour l'imprimer, accédez à l'option Journal Général du menu Clôtures. Choisissez le dernier mois de votre exercice, et cliquez sur Imprimer pour une sortie papier.

## 10.2. Clôture de l'exercice

#### *10.2.1. Pourquoi clÙturer ?*

La clôture vous permet d'archiver votre exercice, et de valider vos écritures en empêchant toute modification. De plus, l'opération de clôture annuelle va :

- Solder les comptes de classes 6 et 7 ;
- Calculer le résultat de l'exercice :
- Générer les écritures de reports à nouveaux.

#### *10.2.2. Quíest-ce quíun report ‡ nouveau ?*

Un report à nouveau est une écriture de report du solde d'un compte sur l'exercice suivant.

En effet, en fin d'exercice, la plupart des comptes ne sont pas soldés (banque, clients, fournisseurs ...).

Le principe, c'est de saisir dans le journal spécifique AN les écritures contenant les soldes des comptes. Il suffit de se baser sur la balance de l'exercice antérieur, sauf pour les comptes 6 et 7 qui sont soldés en fin d'exercice par l'écriture de constatation du résultat (compte 120 ou 129).

Le logiciel passe ces écritures pour vous au moment de la clôture.

#### *10.2.3. PrÈcautions ‡ prendre avant la clÙture*

Vous devez impérativement réaliser une sauvegarde de votre dossier, voire deux pour plus de sécurité, et conserver cette (ces) sauvegarde (s). Pour des informations sur la réalisation de la sauvegarde, consultez la partie suivante (partie [5](#page-35-0) Comment sauvegarder mon dossier ? page [36\)](#page-35-0).

#### *10.2.4. Comment lancer la clÙture ?*

Accédez à l'option Clôture Annuelle du menu Clôtures. Vous obtenez l'assistant de clôture.

#### **Remarque**

Avant de clôturer un exercice, il est nécessaire que toutes les écritures de l'exercice soient validées. Voir paragraphe [8](#page-46-0) [Validation](#page-46-0) des écritures page [47](#page-46-0)

#### *Etape 1 : ClÙture Annuelle*

Cette étape vous rappelle les opérations à réaliser avant de clôturer :

- Le lettrage des comptes de tiers doit être à jour ;
- Les états nécessaires doivent être édités (cependant, les éditions seront encore possibles après clôture);
- La sauvegarde du dossier doit être effectuée.

*Etape 2 : Nouvel exercice*

- · Indiquez ici les dates du nouvel exercice. La date maximum de saisie est calculée automatiquement.
- Le logiciel vous affiche automatiquement le code du journal des reports à nouveaux pour la génération des écritures de report, le code du journal des opérations diverses pour la génération des écritures de clôture, et les numéros des comptes de bénéfice et de perte pour la génération du résultat.

#### *Etape 3 : Options*

Laissez la case Conserver les écritures de tiers non lettrées cochée, afin de pouvoir réaliser, l'année suivante, le lettrage des règlements avec les factures de l'année clôturée. Cependant, si vous ne faites aucun lettrage, décochez cette option.

- Laissez la case Conserver les écritures de banque non rapprochées cochée, afin de pouvoir pointer, à partir des nouveaux relevés bancaires, les montants de la banque saisis sur l'année clôturée. Cependant, si vous ne faites pas de rapprochement bancaire, décochez cette option.
- Cochez la case Générer les écritures de regroupement afin que le logiciel saisisse les OD de clôture.
- Laissez la case Supprimer les comptes de tiers non mouvementés cochée si vous souhaitez que le logiciel épure le plan comptable.

#### *Etape 4 : Options de clÙture*

- Laissez la case Sauvegarde du dossier cochée, afin que le logiciel réalise et archive une sauvegarde de clôture de votre dossier.
- Laissez la case Générer des PDF pour l'impression du journal, grand livre et balance définitive cochée afin que le logiciel réalise et archive des PDF pour líimpression du journal, grand livre et balance définitive
- Laissez la case Archivage de la base cochée afin que le logiciel réalise et archive un export total de toute la base.
- Indiquez dans Emplacement de sauvegarde de ces données l'endroit où seront placés la sauvegarde du dossier, les PDF pour l'impression du journal, grand livre et balance définitive, ainsi que l'archivage de la base. Par défaut le chemin indiqué est le répertoire de votre dossier.

#### *Etape 5 : Lancement de la clÙture*

Cliquez sur Suivant pour procéder au lancement de la clôture.

- Si les journaux n'ont pas été clôturés mensuellement, un message vous en avertit. Cliquez sur OUI pour que la clôture annuelle génère les clôtures mensuelles et donc poursuivre la clôture.
- Le logiciel lance un recalcul des soldes : si votre comptabilité n'est pas équilibrée, la clôture est abandonnée : vous devez équilibrer vos journaux.
- Un message vous annonce que la clôture annuelle est terminée. Cliquez sur Terminer : vous constatez que les dates en haut de l'écran ont changÈ.

Pour consulter l'exercice clôturé, ou imprimer les états définitifs, accédez à la liste des dossiers par Dossier + Ouvrir et sélectionnez, sur la ligne du dossier concerné, les dates de l'exercice antérieur en cliquant sur la flèche.

# **INDEX**

# <span id="page-52-0"></span> $\overline{\mathsf{A}}$

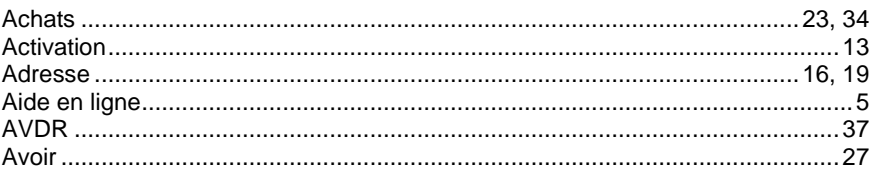

# B

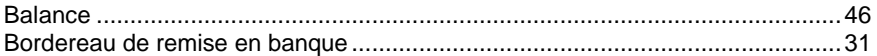

# $\mathbf{C}$

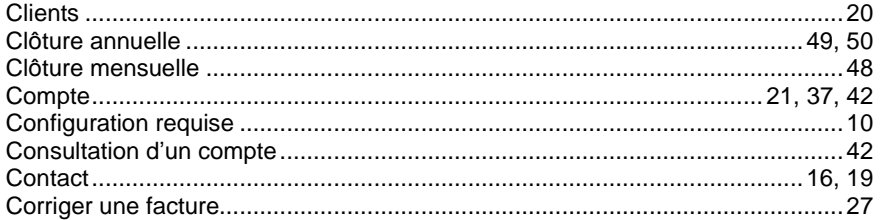

# D

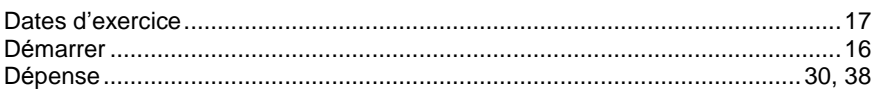

# E

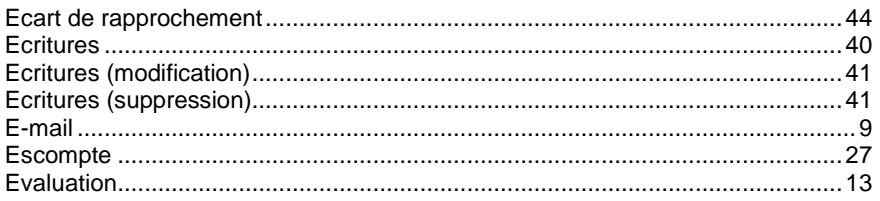

## **INDEX**

# F

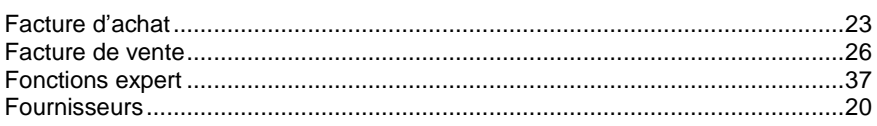

# $\mathbf G$

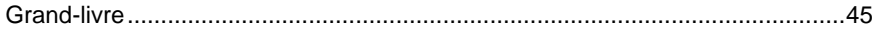

# $H$

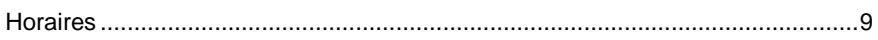

## $\overline{1}$

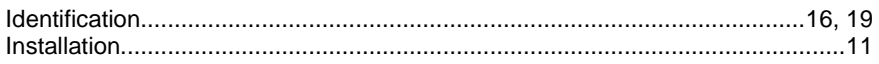

# $\overline{\mathsf{J}}$

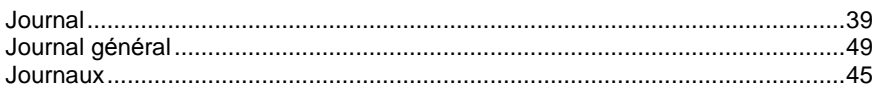

# L

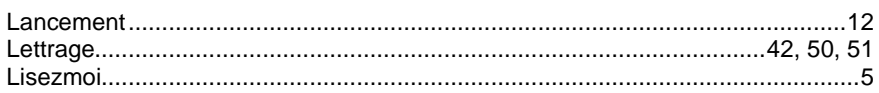

## $\mathbf M$

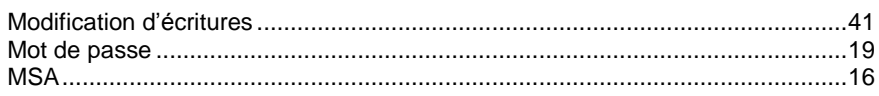

## $\boldsymbol{\mathsf{N}}$

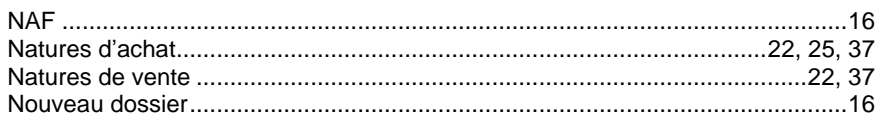

## $\overline{\mathbf{o}}$

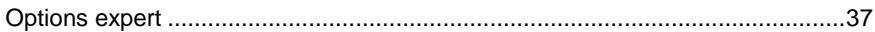

## P

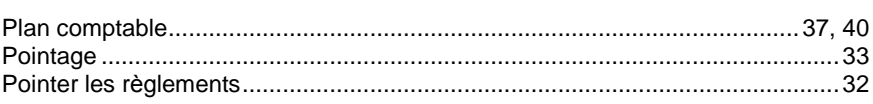

# $\overline{\mathsf{R}}$

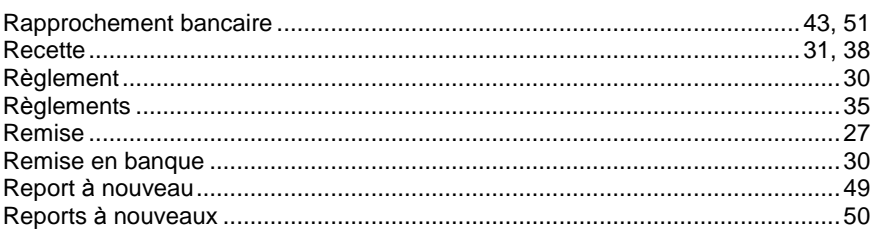

## $\mathbf{s}$

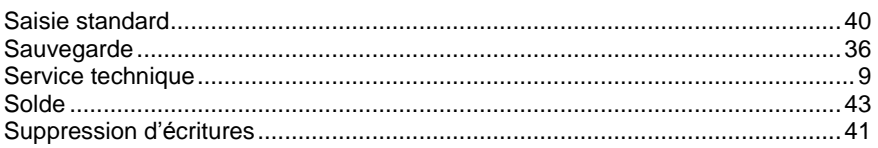

## $\mathbf{T}$

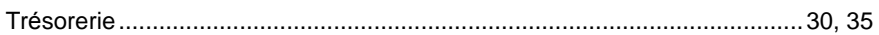

## $\overline{\mathsf{V}}$

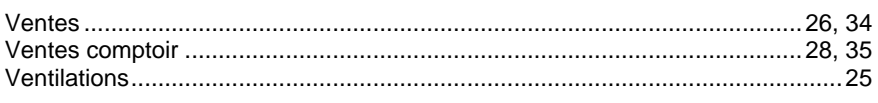

# $\overline{z}$

# NOTES

# NOTES